# **Prepráctica #2**

# **Tema:** Configurar un PowerFlex 4M usando CCW

# **Objetivos**

# **Objetivo general**

Elaborar aplicaciones con módulos de entradas y salidas analógicas a través del software Connected Component y un PowerFlex 4M, para la conversión de magnitudes físicas de procesos industriales.

# **Objetivos específicos**

- 1. Analizar la conversión de magnitudes físicas a valores digitales para el uso de módulos de entradas y salidas analógicas.
- 2. Comprender el uso del bloque de escalamiento para la conversión de señales analógicas a digitales.
- 3. Elaborar una aplicación con el variador de Frecuencia PowerFlex 4M para el uso de entradas y salidas analógicas del Micro850.

# **¿Qué actividades realizaran?**

- **1.** Realizar un diagrama de flujo del procedimiento para la configuración de un variador de Frecuencias (VFD) PowerFlex 4M desde CCW. (Revisar video 1)
- **2.** Investigue y describa como realizar la misma configuración del literal anterior (restauración de fábrica, datos de placa de motor, arranque, paro, cambio de giro) utilizando el teclado del variador. (Revisar video 2 y anexos)
- **3.** Revisar y comprobar el funcionamiento de los [archivos de la prepráctica](https://drive.google.com/drive/folders/1unvI5xJNJMCGOAPOsCapm3kOp62D76O5?usp=sharing) 2
- **4.** Realizar un proyecto en CCW donde se escalen entradas y salidas analógicas, utilizando un plc micro850 para variar la frecuencia de un powerFlex 4M. (Cada grupo colocará las condicionantes para esta aplicación)
- **5.** Simular y comprobar el funcionamiento del literal anterior. Además, debe realizar una HMI en CCW.

# **¿Como lo realizaran?**

Programas por utilizar:

• Connected Components Workbench -CCW (se recomienda versión 13)

<u> Karaka Karaka Karaka Karaka Karaka Karaka Karaka Karaka Karaka Karaka Karaka Karaka Karaka Karaka Karaka Kar</u>

- RsLinx Classic
- Simulador micro850

# **¿Cuáles son los entregables?**

Realizar una infografía de manera individual/grupal (pareja) de las actividades a desarrollar en formato A3 (horizontal o vertical), el cual debe tener los siguientes elementos:

- Un tema claro y conciso: Es decir, comunicar un tema específico de manera clara y fácil de entender.
- Datos relevantes y precisos: La información presentada en la infografía debe ser precisa y relevantes a su tema.
- Diseño atractivo y llamativo: La infografía debe ser visualmente atractiva y llamar la atención del espectador.
- Estructura fácil de seguir: La información debe presentarse en una estructura clara y fácil de seguir para que el espectador no tenga problemas para entender su contenido.
- Fuentes y referencias: La infografía debe incluir las fuentes y referencias utilizadas para obtener la información presentada en ella.

Nota: Todas las preprácticas serán entregados en el aula virtual en PDF, hasta la semana de la práctica, las faltas ortográficas serán penalizadas, así como la copia ya sea con otros reportes o de internet.

# **Material de apoyo**

Seguir el siguiente orden para la realización de la prepráctica.

- 1. [Programación y parametrización de un variador de frecuencia 4M por teclado](https://youtu.be/2SY6kpaDK_8)  [integrado.](https://youtu.be/2SY6kpaDK_8)
- 2. [Programación y parametrización de un variador de frecuencia 4M usando un](https://youtu.be/tEXYDwFFXKw)  [1203-USB y](https://youtu.be/tEXYDwFFXKw) CCW
- 3. Identificación del número de catálogo de un micro850, modos de un PLC y [módulos analógicos.](https://youtu.be/hprCvKdz1U4)
- 4. [Sensores y actuadores analógicos](https://youtu.be/NTSto7vuvHw)
- 5. [Configurar entradas y salidas analógicas de un Micro850](https://youtu.be/-CVhPU_PhhM)
- 6. [Cambiar el controlador simulado hacia un PLC Micro850 real en Connected](https://youtu.be/O5Rgo_BpPzo)  [Component Workbench](https://youtu.be/O5Rgo_BpPzo)
- 7. [Conexiones de sensor HART analógico de proximidad 873P](https://youtu.be/CptiPZke34M)

- 8. [Entrada analógica en Micro 850 con sensor de proximidad ultrasónico](https://youtu.be/deQzrTWgguY)
- 9. [Implementación de control de marcha, paro y cambio de giro entre PowerFlex](https://youtu.be/VHhRt_hHHtI)  [4M y PLC micro850](https://youtu.be/VHhRt_hHHtI)

# **Bibliografía**

*Controladores programables Micro830 y Micro850,* Rockwell Automation Technologies, Inc., Milwaukee, Wisconsin, 2015. Disponible en:

http://literature.rockwellautomation.com/idc/groups/literature/documents/um/2080 um002\_-es-e.pdf

*Micro800 Programmable Controllers General Instructions,* Rockwell Automation Technologies, Inc., Milwaukee, Wisconsin, 2016. Disponible en:

[http://literature.rockwellautomation.com/idc/groups/literature/documents/rm/2080](http://literature.rockwellautomation.com/idc/groups/literature/documents/rm/2080-rm001_-en-e.pdf) [rm001\\_-en-e.pdf](http://literature.rockwellautomation.com/idc/groups/literature/documents/rm/2080-rm001_-en-e.pdf)

Micro800 Plug-in Modules, Rockwell Automation Technologies, Inc., Milwaukee, Wisconsin, 2018. Disponible en:

[http://literature.rockwellautomation.com/idc/groups/literature/documents/um/2080](http://literature.rockwellautomation.com/idc/groups/literature/documents/um/2080-um004_-en-e.pdf) [um004\\_-en-e.pdf](http://literature.rockwellautomation.com/idc/groups/literature/documents/um/2080-um004_-en-e.pdf)

Control del Variador mediante Teclado

Escuela Superior<br>Politécnica del Litoral

https://literature.rockwellautomation.com/idc/groups/literature/documents/qs/22aqs001\_-es-p.pdf

#### **Anexos**

# *Listado de módulo de expansión del Micro800*

# **Micro800 Plug-in Modules**

Escuela Superior<br>Politécnica del Litoral

es

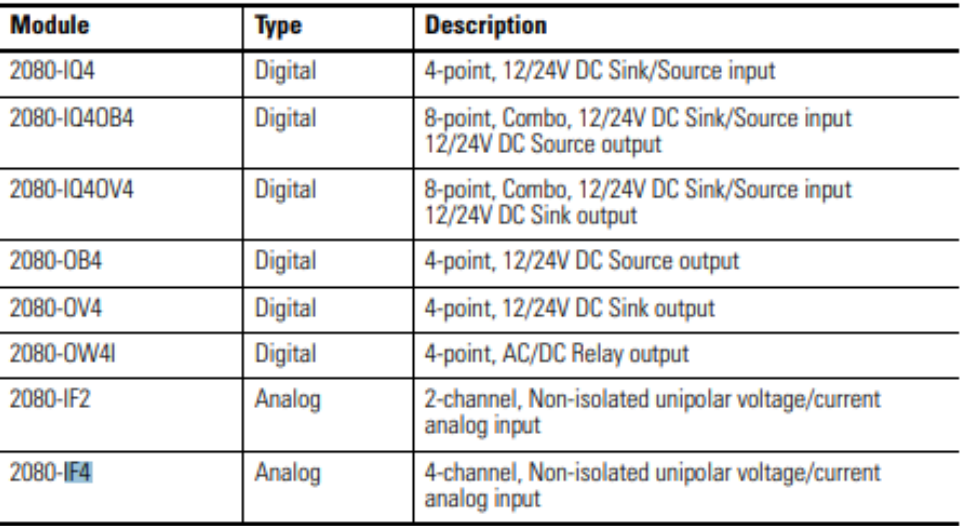

# **Micro800 Plug-in Modules**

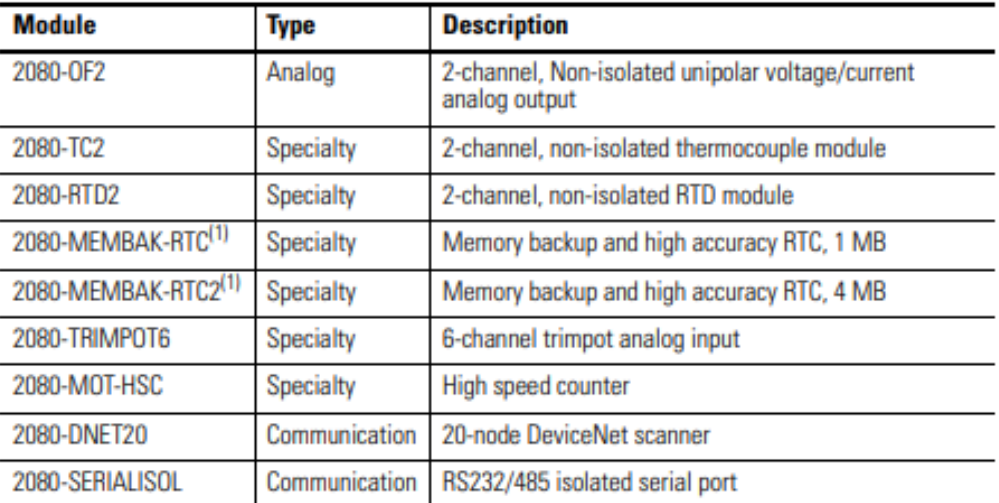

(1) 2080-MEMBAK-RTC and 2080-MEMBAK-RTC2 are not supported on Micro820 controllers. 2080-MEMBAK RTC is not supported on Micro870 controllers.

# *Características técnicas del módulo de entradas analógicas*

#### Input Specifications - 2080-IF2, 2080-IF4

Escuela Superior<br>Politécnica del Litoral

espo

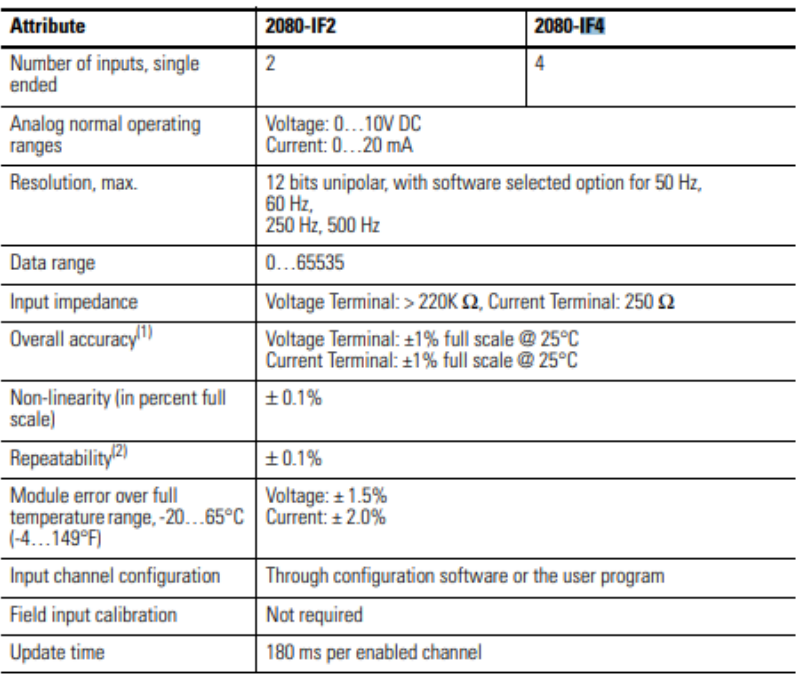

*Características técnicas del módulo de salidas analógicas*

#### **Output Specifications - 2080-OF2**

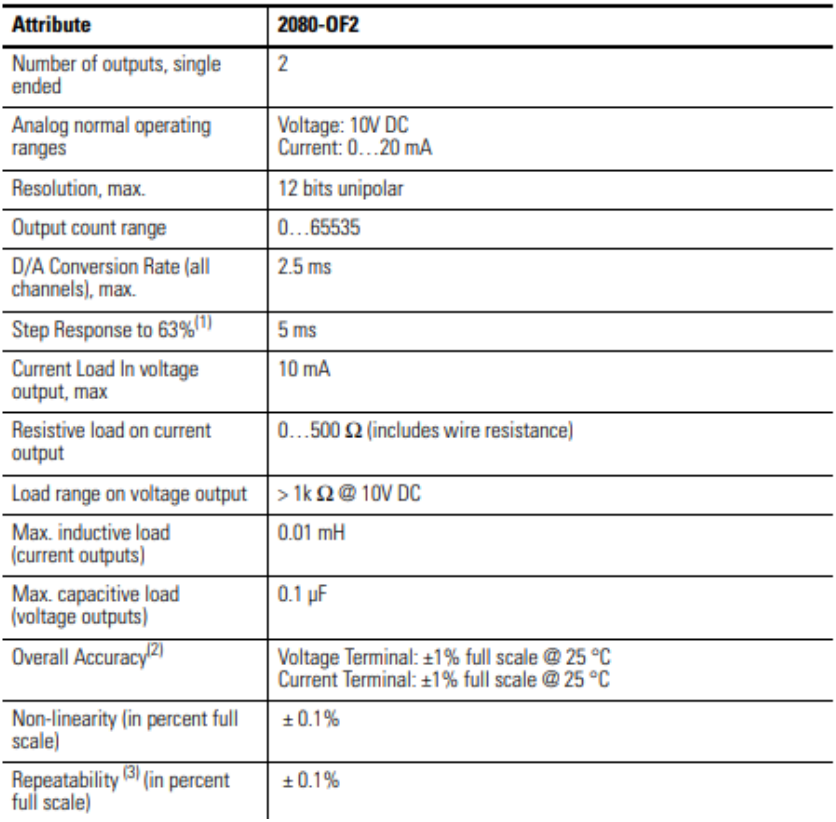

### *Cableado del Módulo 2080-IF4*

#### **Wiring**

The following plug-in modules have 12-pin

- female terminal blocks:
	- $2080 IQ4$ • 2080-IQ4OB4, 2080-IQ4OV4
- B
- 2080-IF2, 2080-IF4
- 2080-TC2, 2080-RTD2

# $(1)$  $(2)$  $(3)$  $(4)$  $(5)$  $(6)$ • 2080-OB4, 2080-OV4, 2080-OW4I A  $\boxed{() @ Q @ O \oplus \textcircled{\scriptsize{5}}$

Back

Front Twelve-pin Female Terminal Block

#### **Pin Designations for 12-Pin Female Terminal Block Modules**

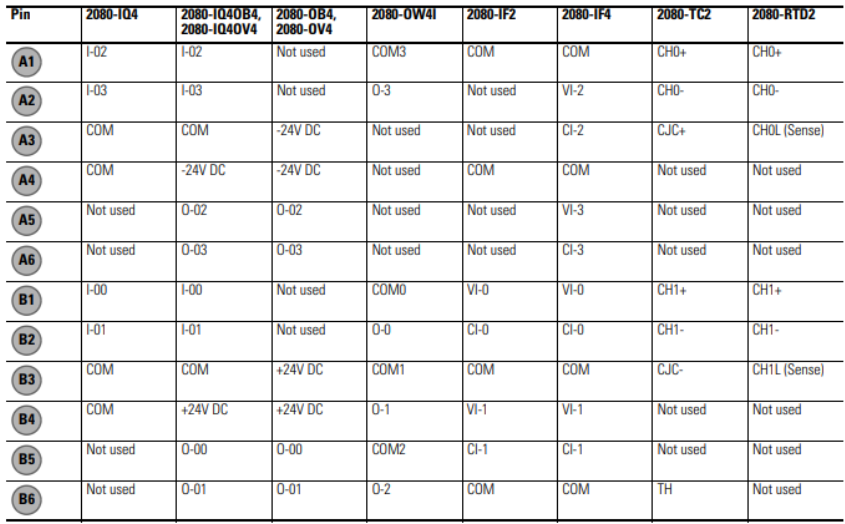

#### **Example Wiring for 2080-IF4**

Escuela Superior<br>Politécnica del Litoral

esp

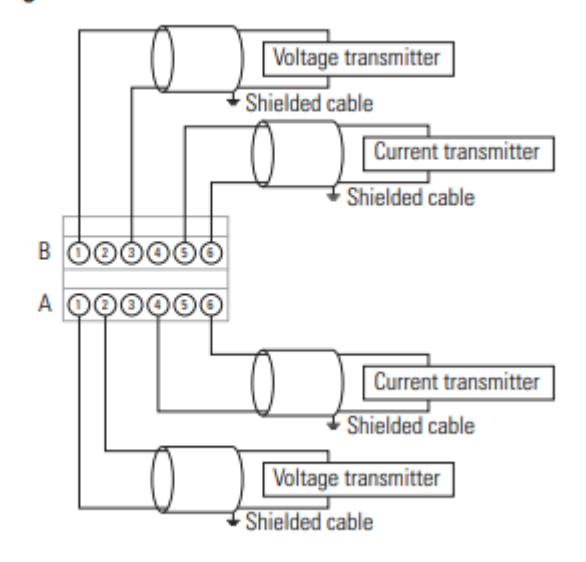

# *Cableado del Módulo 2080-OF2*

#### **Pin Designations for 8-Pin Female Terminal Block Modules**

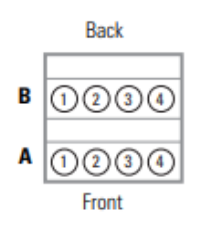

Eight-pin female terminal block

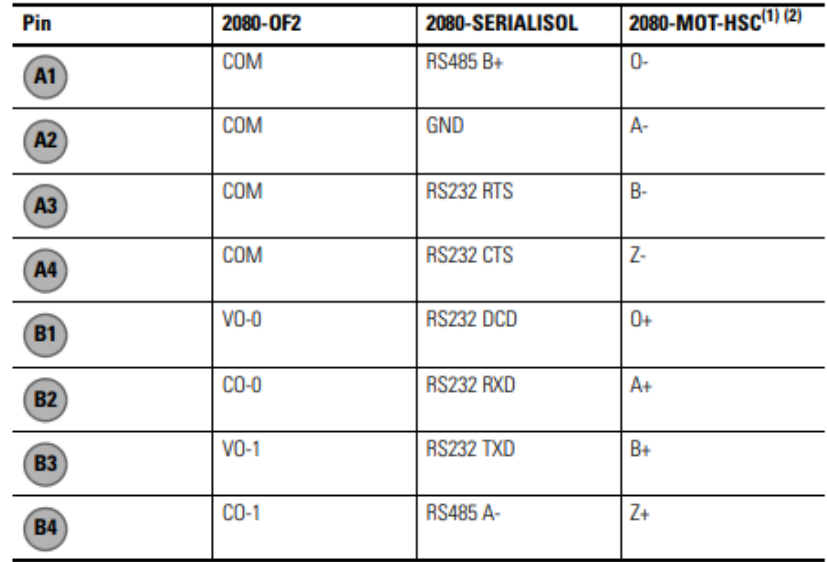

(1) IMPORTANT: Individually shielded, twisted-pair cable (or the type recommended by the encoder or sensor manufacturer) should be used for the 2080-MOT-HSC plug-in.

(2) Sinking Output/Sourcing Output wiring for the 2080-MOT-HSC plug-in is shown below.

**Example Wiring for 2080-OF2** 

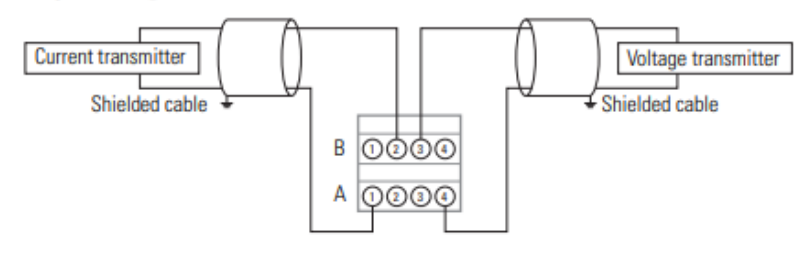

*Cableado de las entradas del variador PowerFlex 4M*

Escuela Superior<br>Politécnica del Litoral espo

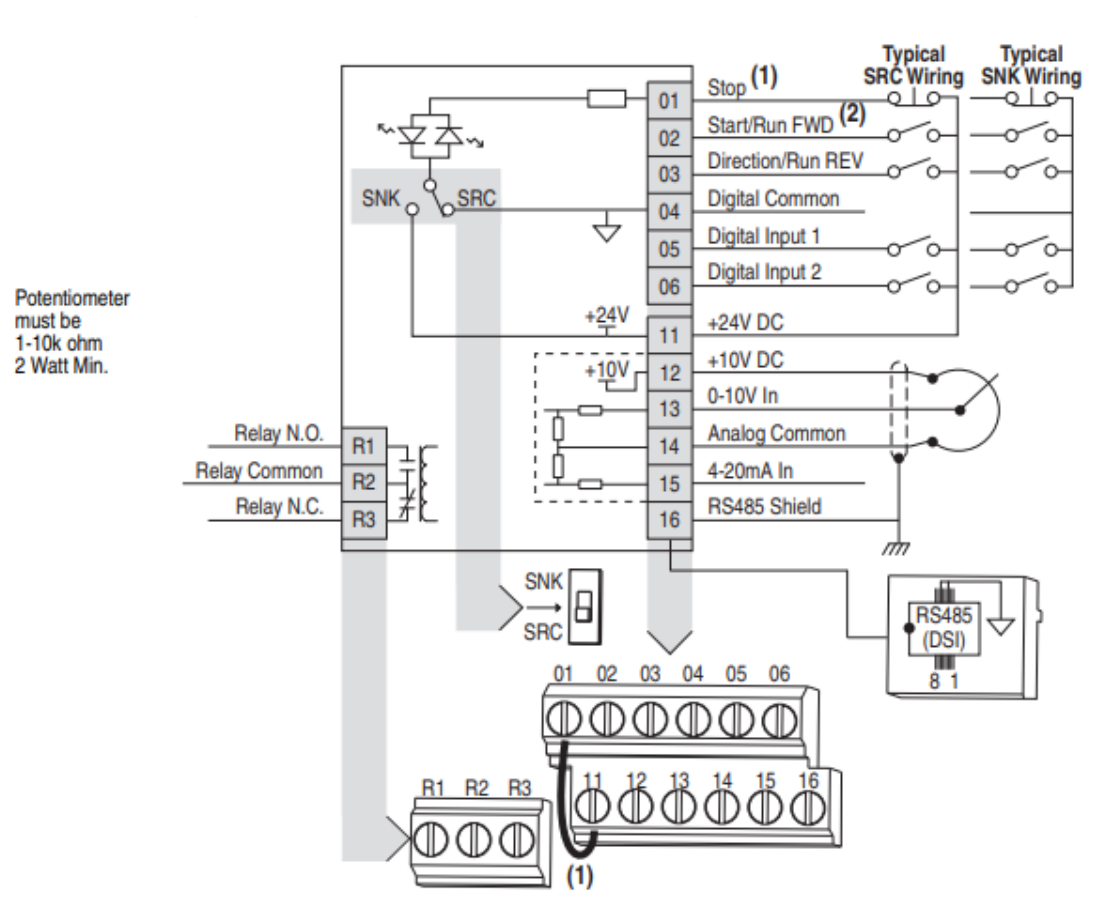

# **I/O Wiring Examples**

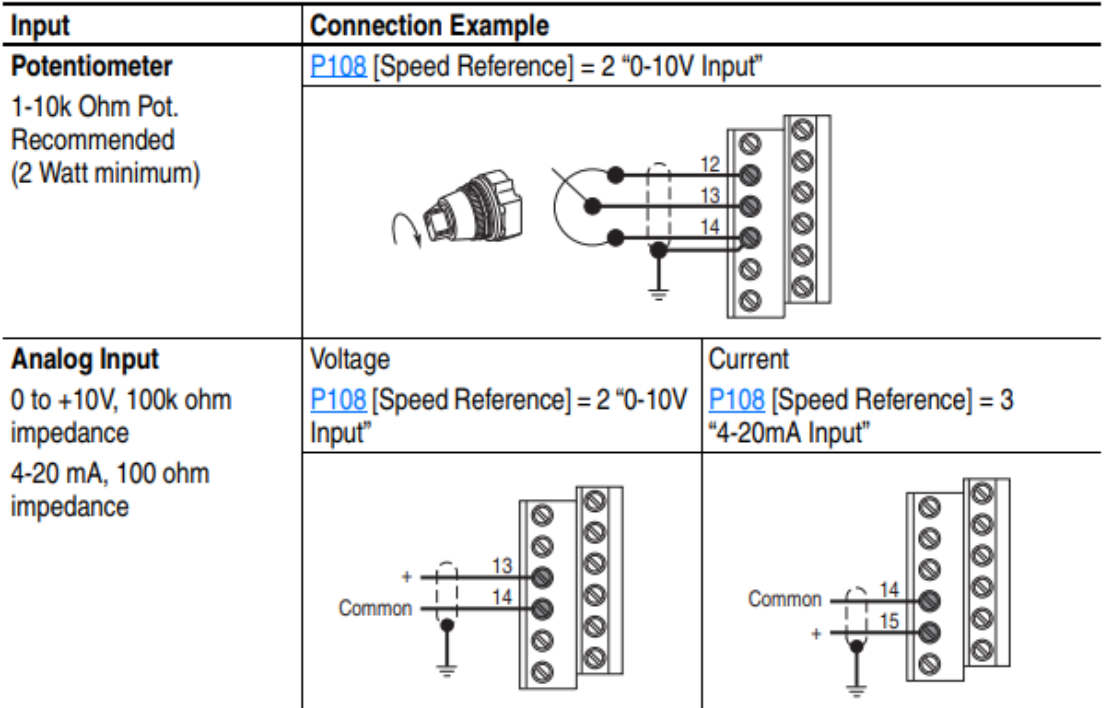

**Anexo** 

# **Conexiones de un variador en el tablero de automatización.**

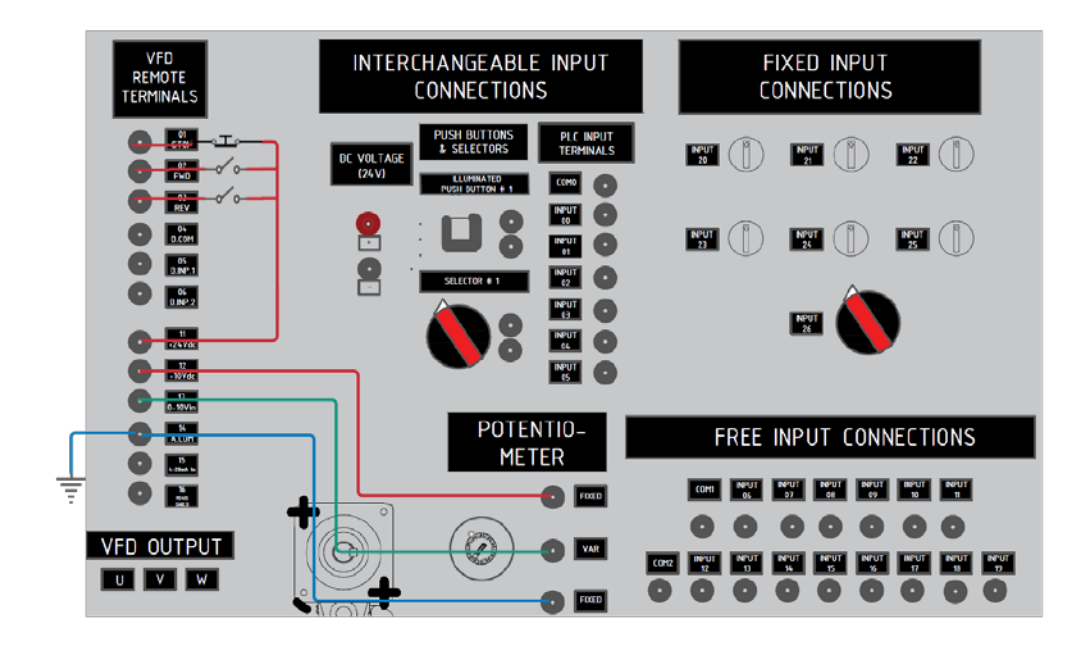

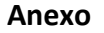

# **Señales analógicas**

Escuela Superior<br>Politécnica del Litoral

Una señal analógica es una variable continua que cambia con respecto al tiempo, al contrario de una señal binaria para el PLC, que solo puede adoptar los estados de señal "Tensión presente +24V" y "Tensión no presente 0V", en cambio las señales analógicas pueden adoptar cualquier valor dentro de un rango determinado. Ejemplo de señales analógicas: temperatura -50 ... +150 °C, caudal 0 ... 200 l/min, velocidad 500 ... 1500 rpm.

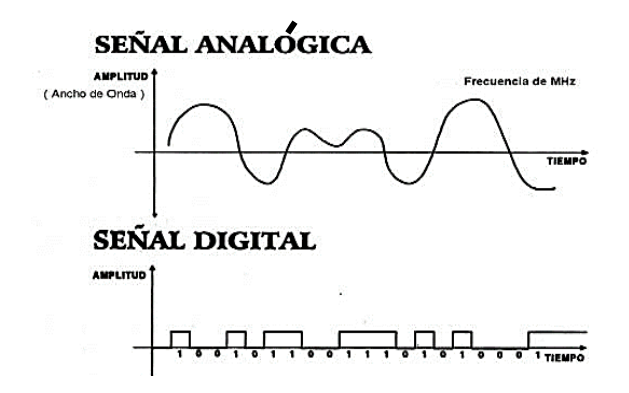

Estas magnitudes se transforman con un transductor de medida en tensiones, corrientes o resistencias eléctricas.

<u>The Constant of the Constant of the Constant of the Constant of the Constant of the Constant of the Constant o</u>

**Escuela Superior** Politécnica del Litoral

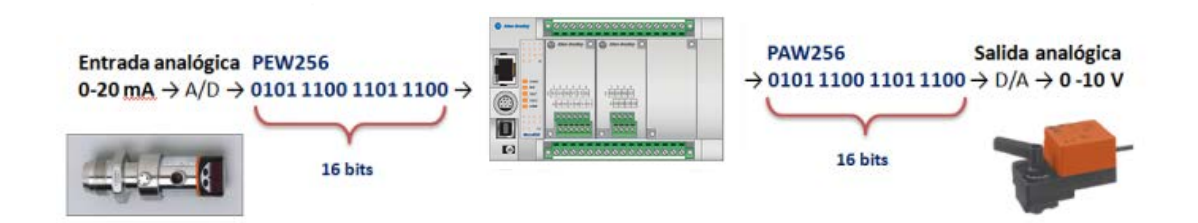

En el caso de una entrada analógica de voltaje con un rango de 0 a 10V, con una resolución de 10 bits y un rango total de 0 a 27648 (2^15).

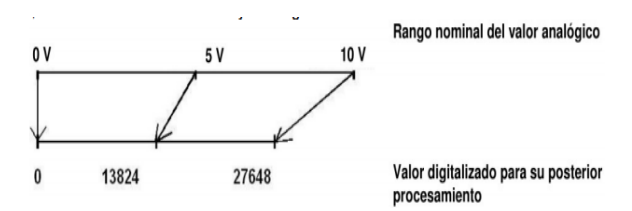

## **Bloque de escalamiento**

Si se desea que el valor de la variable se encuentre dentro de un rango específico se debe efectuar un proceso de escalado, en Connected Component existe la instrucción *SCALER*, cuya función realiza el escalamiento del valor de la entrada "Input" mapeándolo en un determinado rango de valores.

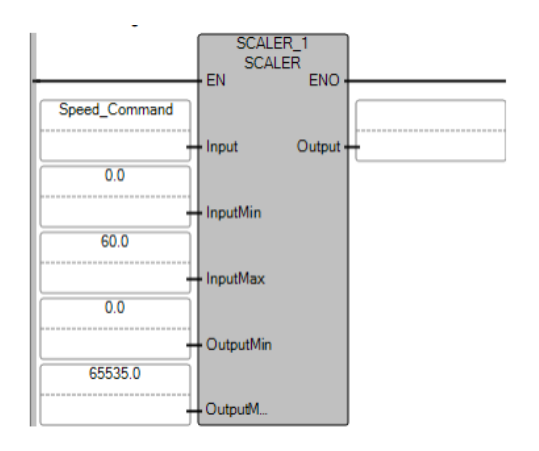

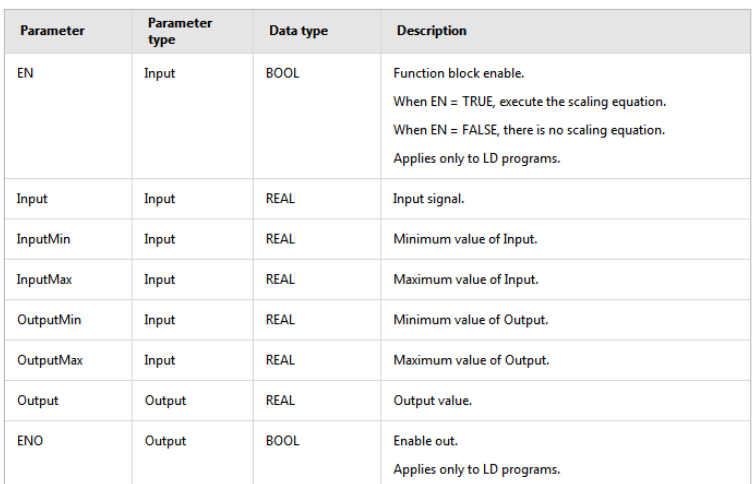

<u>The Constantinople of the Constantinople of the Constantinople of the Constantinople of the Constantinople of the Constantinople of the Constantinople of the Constantinople of the Constantinople of the Constantinople of t</u>

Al ejecutar la instrucción *SCALER*, el número en coma flotante de la entrada "Input" dentro del rango definido en los parámetros: "IntputMin" e "InputMax", dicho valor se escala al rango de valores definido por los parámetros "OutputMin" y "OutputMax". El resultado de la escala es un número real que se deposita en la salida "Output".

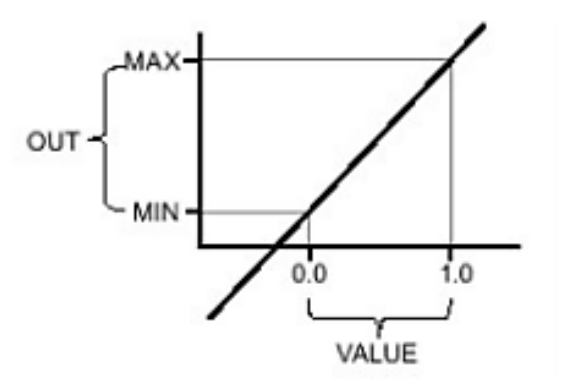

# **Ejemplo:**

Escuela Superior<br>Politécnica del Litoral

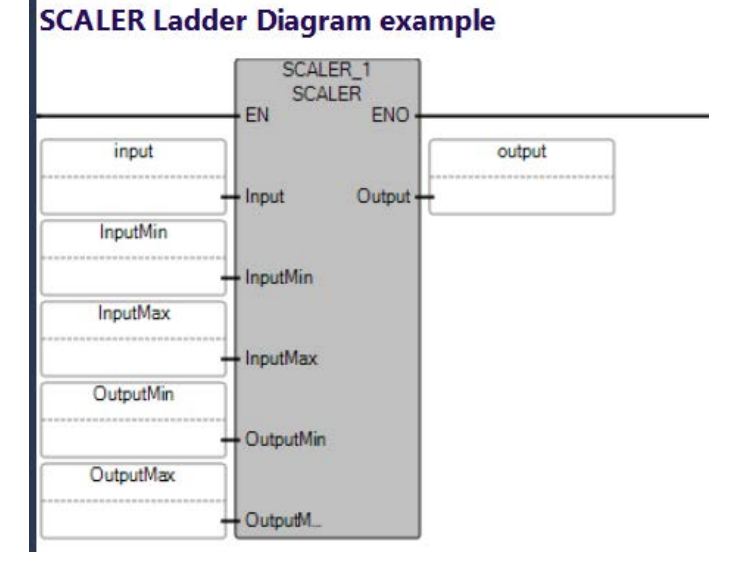

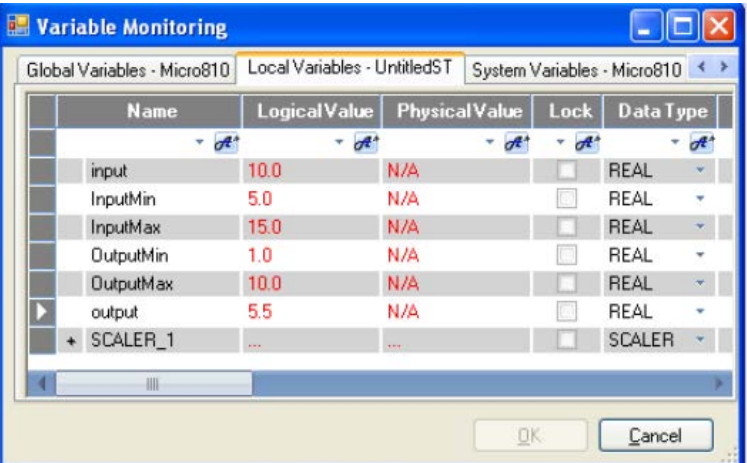

<u> Karaka Karaka Karaka Karaka Karaka Karaka Karaka Karaka Karaka Karaka Karaka Karaka Karaka Karaka Karaka Kar</u>

# **1. Procedimiento**

# **Configuración de un variador de Frecuencias PowerFlex 4M**

1. Conectar el variador de frecuencia con el computador de la siguiente manera:

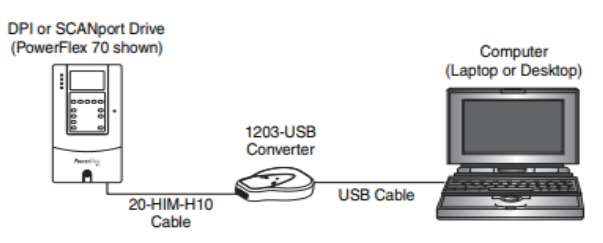

2. En RsLinx comprobar la siguiente driver en la red:

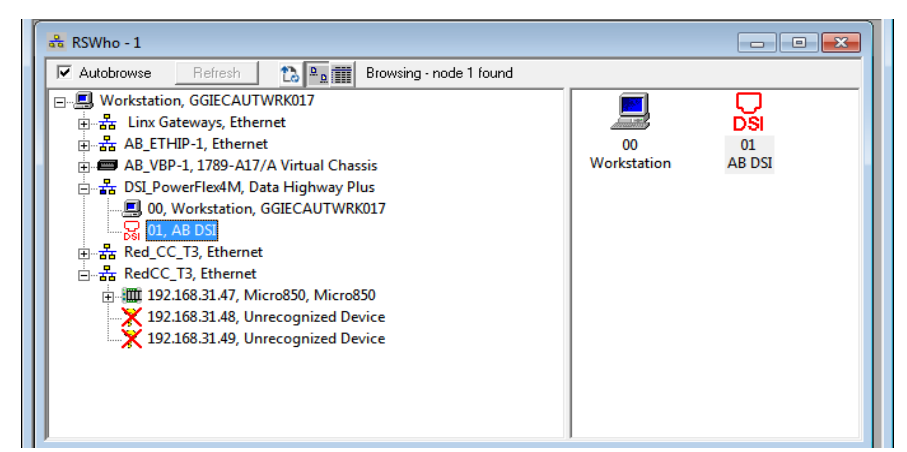

3. Comprobar en Administrador de Dispositivos que un pueto COM tenga instalador el driver del 12203-USB.

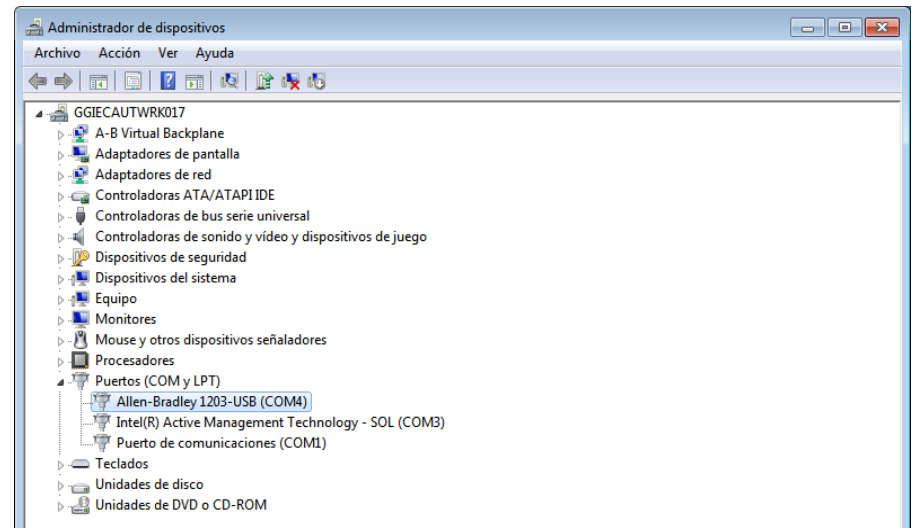

4. Abrir Connected Components Workbench, ir a la ventana "Device Toolbox", en la pestaña "Discover" dar clic "Browse Connections".

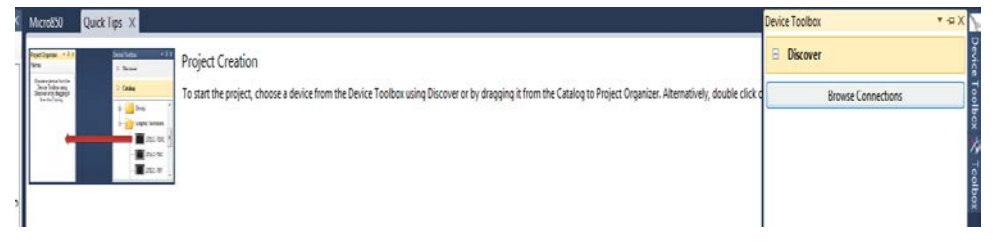

5. Seleccionar la red DSI, y seleccionar "AB DSI".

Escuela Superior<br>Politécnica del Litoral

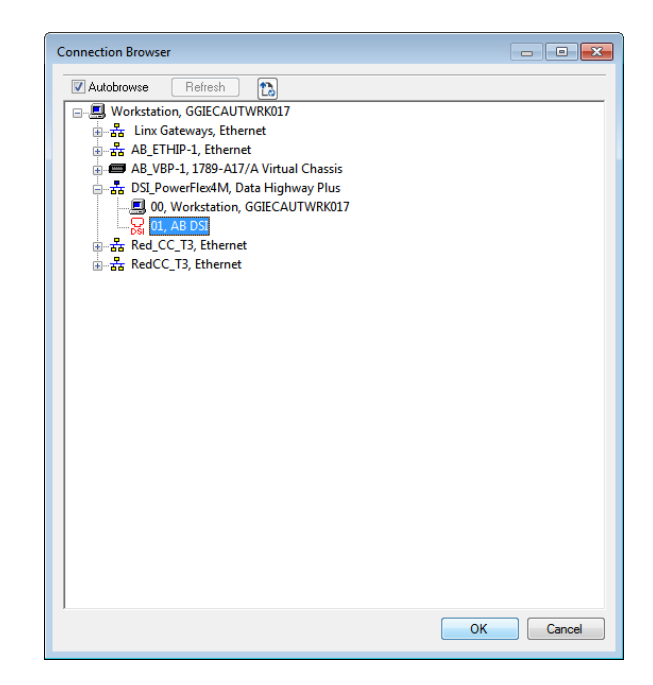

6. Al dar clic en "OK", nos darmos cuenta que el variador PowerFlez 4M se ha agregado y se encuentra conectado a nuestro proyecto.

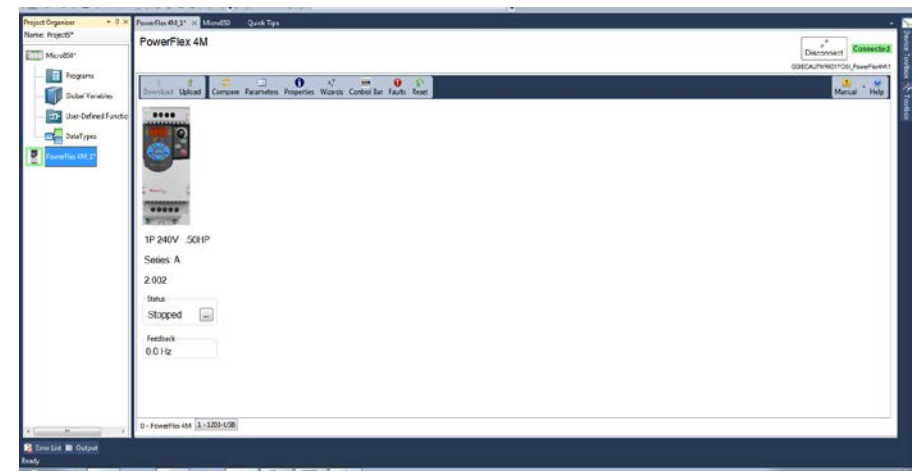

7. Dar clic en "Wizards" donde aparecerá la pantalla "Available Wizards", y seleccionar "PowerFlex 4M Starup Wizard".

**Escuela Superior** Politécnica del Litoral

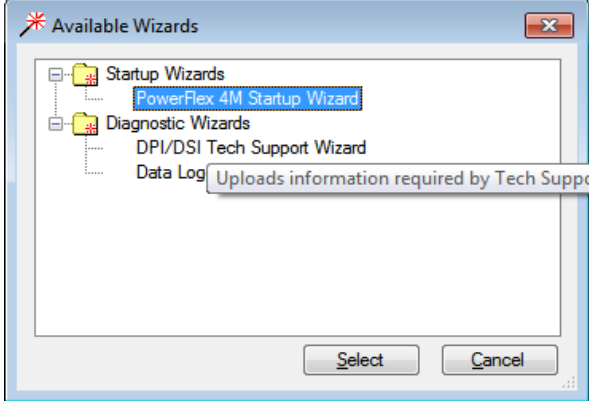

8. En la pantalla que sumergirá, dar clic en "Next" para ir al paso 2.

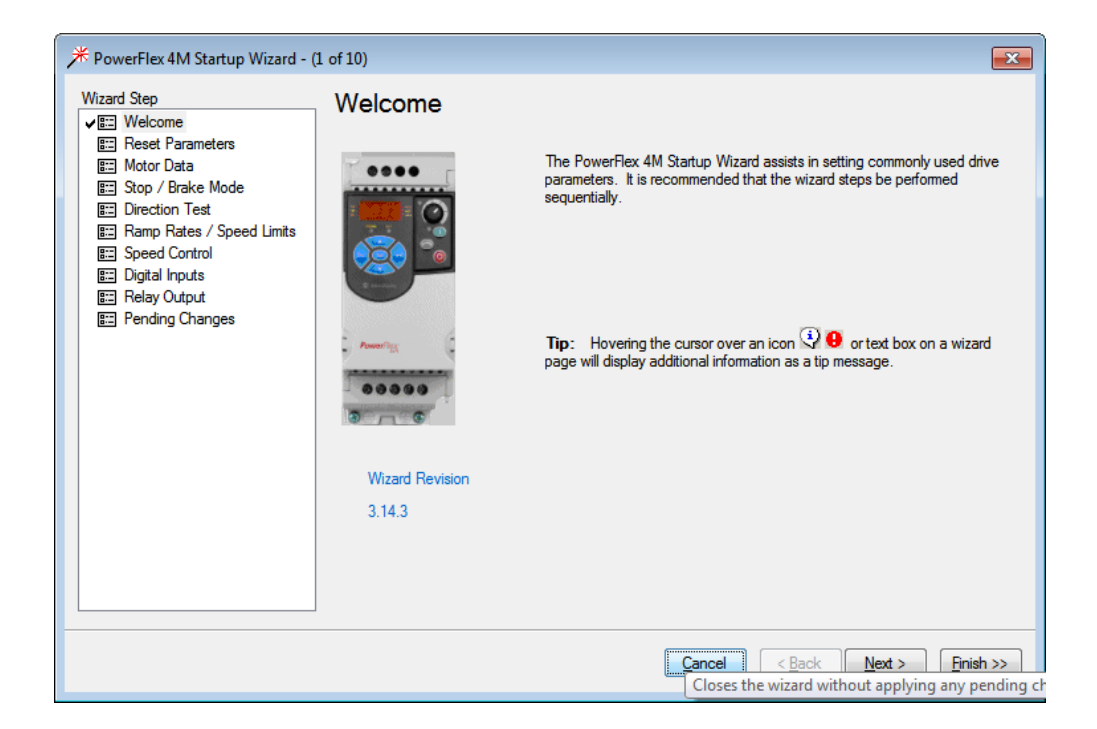

9. Dar clic en "Reset Parameters", luego en "Yes". En el display aparecerá parpadenado F048, lo cual indica de la lista de parámetro una falla que ha sido reseteado por defecto de fábrica, luego dar clic en "Next".

<u>The Constitution of the Constitution of the Constitution of the Constitution of the Constitution of the Consti</u>

Escuela Superior<br>Politécnica del Litoral espo

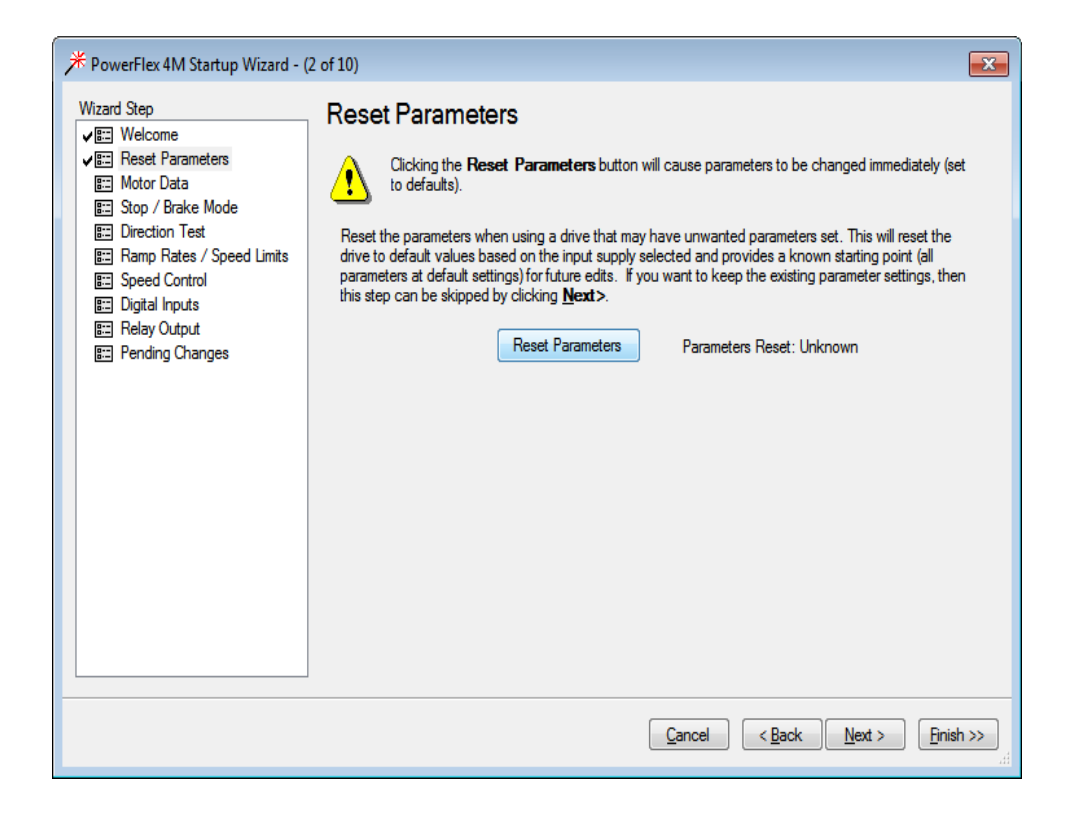

10. Finalizado el reseteo del variador, aparecerá un visto verde.

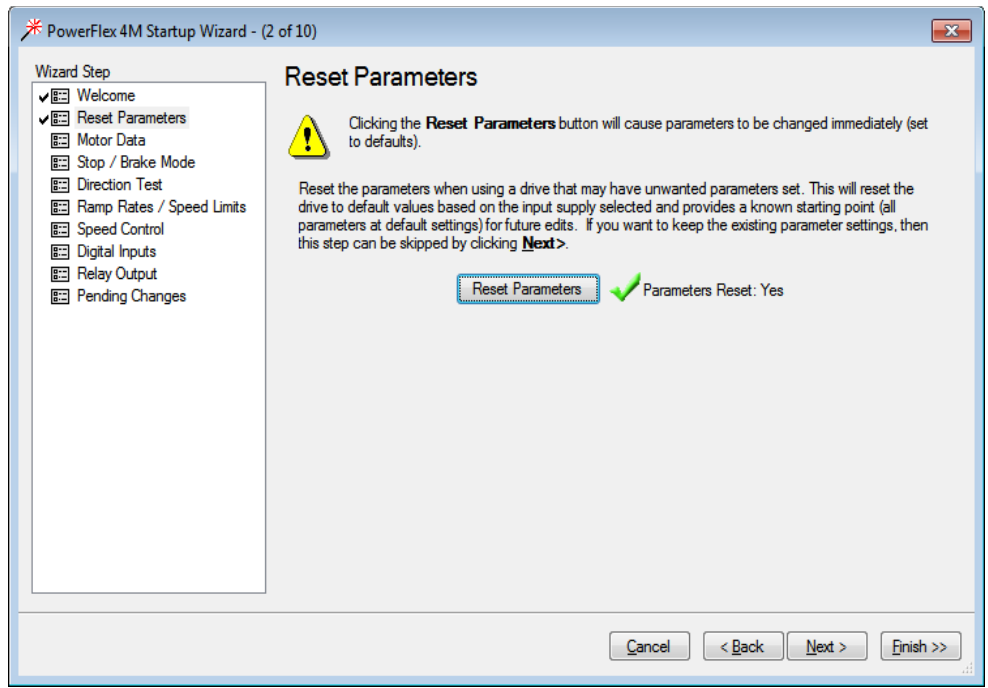

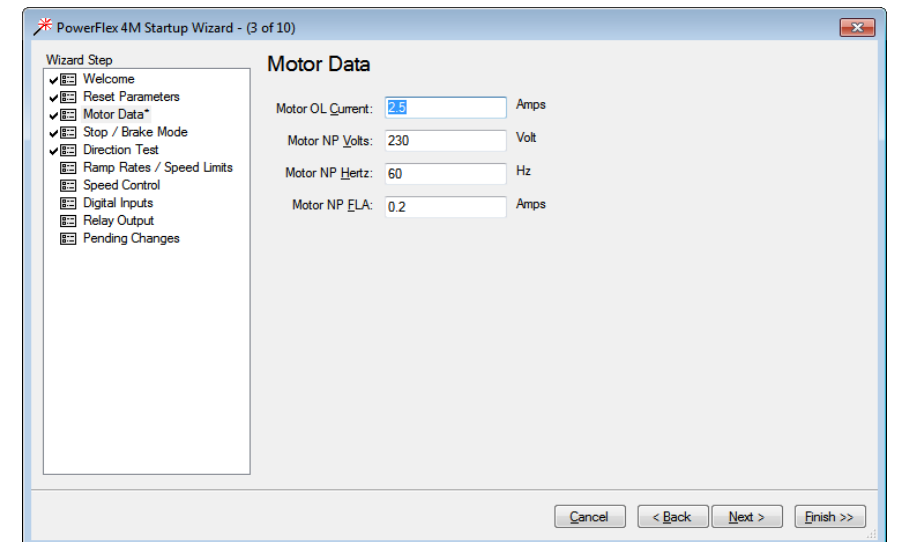

11. En "Motor NP FLA", ingresar "0.2", después dar "Next" hasta el paso 5.

Escuela Superior<br>Politécnica del Litoral

12. En "Speed Reference", ingresar "5.0", después dar clic en el botón rojo para limpiar fallar, luego en el botón verde para iniciar la marcha al motor.

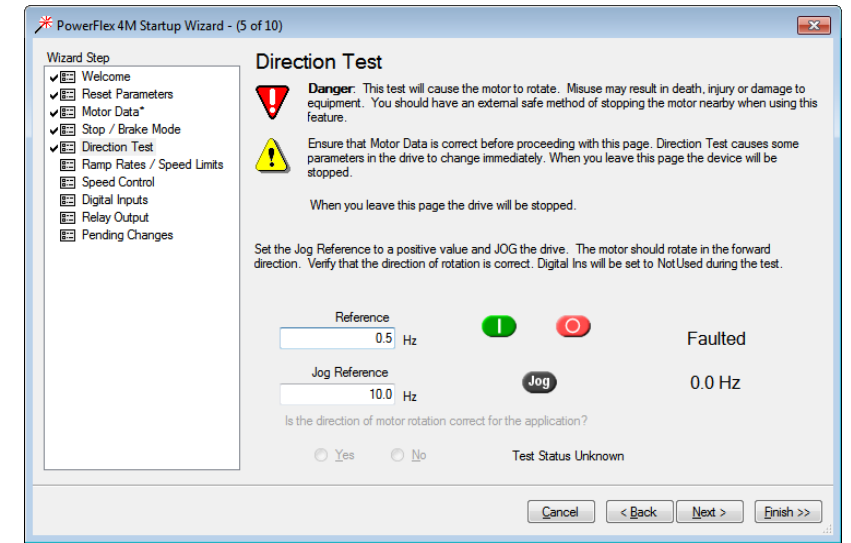

13. Cuando la ventana de velocidad de referencia se abrá, dar clic en "Yes".

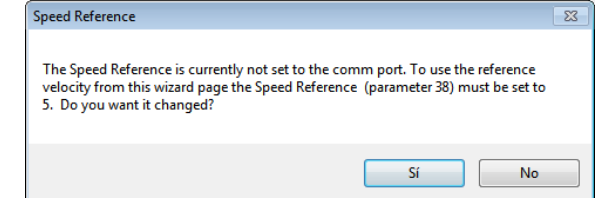

14. Seleccionar "0-10V Input" desde el parámetro "Speed Reference", esto permitirá que la entrada analógica del variador pueda ser controlada desde la salida analógica del Micro850, el módulo 2080-OF2.

 $\mathcal{O}$ 

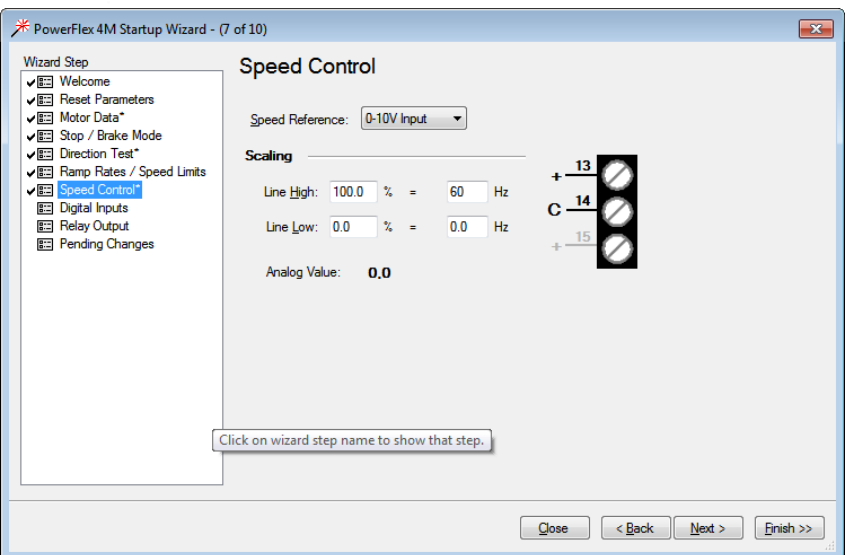

15. Seleccionar "2-Wire" desde el parámetro "Start Source", esto permitirá que el controlador Micro 850 de marcha y paro desde sus salidas digitales al variador.

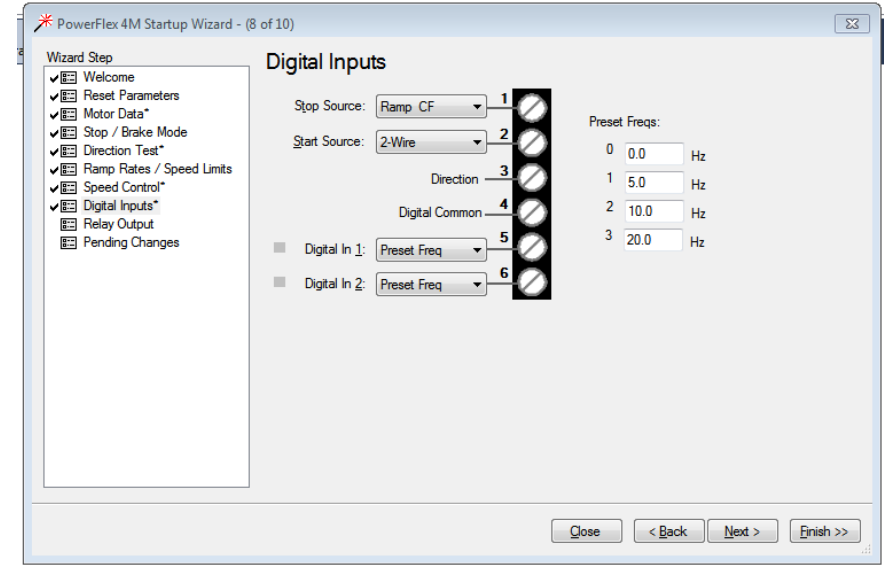

Dar clic en "Next" dos veces para llegar al paso 10 y finalmente dar clic en "Finish".

**Analizar el proyecto en diagrama de lógica escalera realizado en el software Connected Component Workbench y el simulador del micro 850. Además, añadir un escalamiento y bloques necesarios para enviar el dato "Herz\_pot" hacia una salida analógica.** 

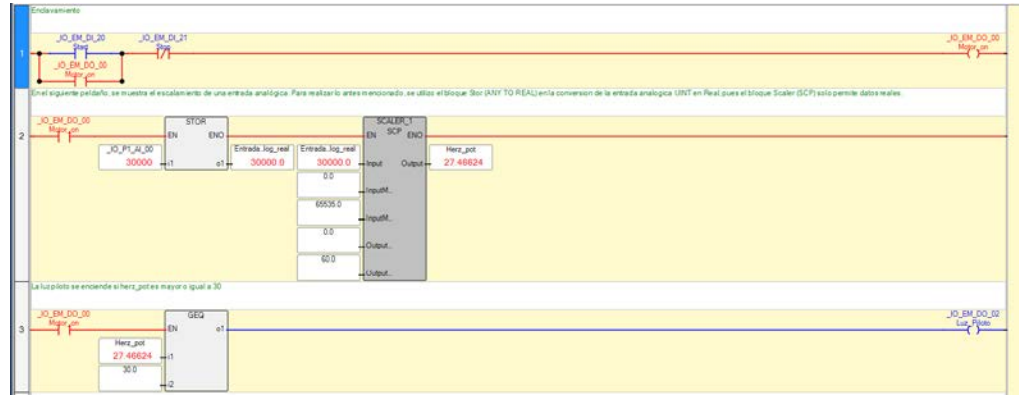

Programación para el escalamiento de una entrada analógica

**Nota:** Descargar los [archivos de la práctica](https://drive.google.com/drive/folders/1unvI5xJNJMCGOAPOsCapm3kOp62D76O5?usp=sharing) para completar el ejercicio propuesto.

# **Análisis diagrama lógica escalera.**

**Escuela Superior** Politécnica del Litoral

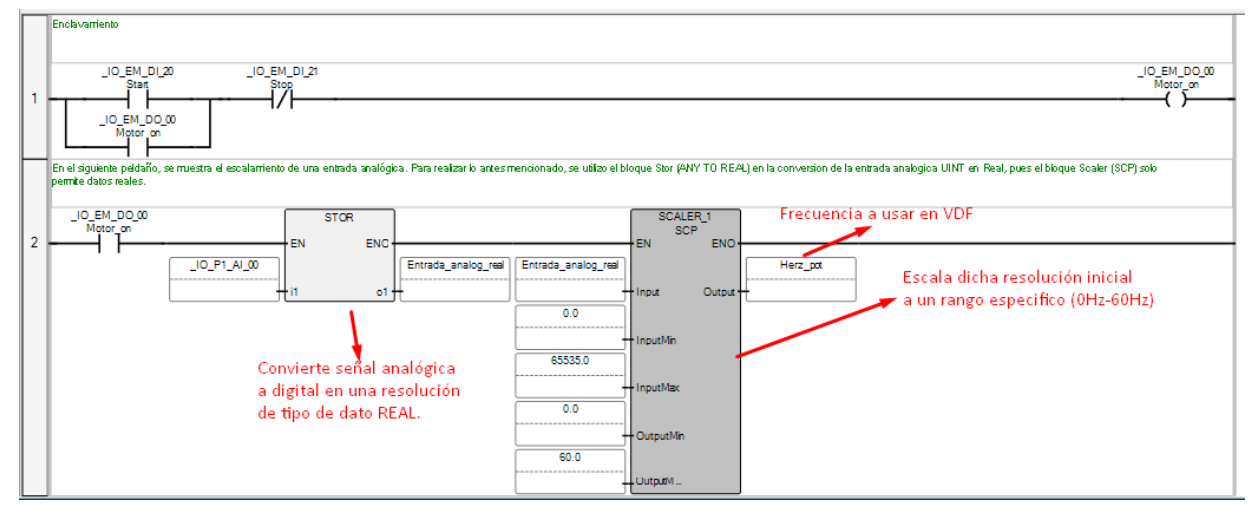

En esta primera sección, se tiene botón Start, STOP, y se realiza un enclavamiento activando la marca Motor on que habilita los demás bloques siguientes. Luego tenemos un bloque STOR que es el encargado de convertir las entradas de señal analógica a datos de tipo REAL que es el dato que puede leer el bloque ESCALER\_1. ESCALER\_1 permite ajustar un rango de entrada a un rango específico que en este caso si tomamos una señal analógica lo que se hace es convertir a una señal digital y se acondiciona dicha señal para trabajar de acuerdo con lo indicado.

<u>The Constant of the Constant of the Constant of the Constant of the Constant of the Constant of the Constant o</u>

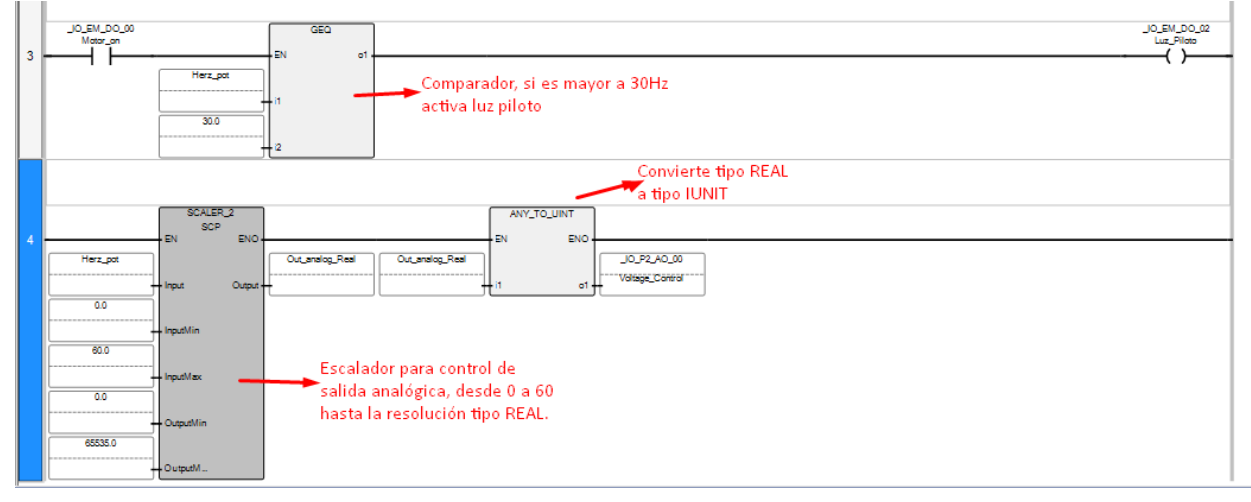

En este caso, la filas 3 muestra la comparación de una variable con un valor, estos representan que si la frecuencia es mayor a 30Hz entonces se enciende una luz piloto. Por otro lado, se ha agregado otra línea de programación, que permite llevar los datos de las variables de 0 a 60Hz que tenemos hacia la salida analógica del PLC, con el fin de poder controlar el motor con dicha señal.

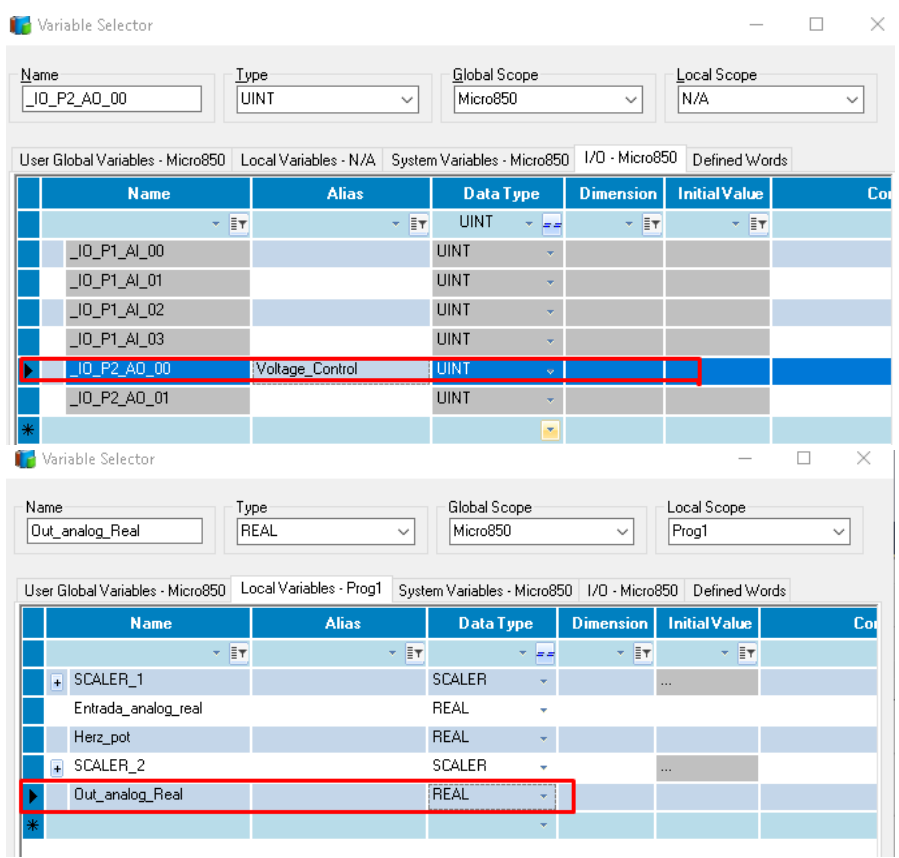

Ilustración 1. Adición de variables usadas anteriormente.

# **Realice, y describa los cambios necesarios en la programación para descargarlo en un PLC micro850 fisico con el modulo de entrada analogico 2080-IF4 y modulo de salida analógica 2080-OF2.**

**Escuela Superior** Politécnica del Litoral

**Nota:** Se quiere realizar un control de marcha, paro y cambio de giro en el variador y PLC micro 850, utilizando entradas y salidas tanto del PLC como del VFD, con una mínima posición del potenciómetro 0 Hz y máxima posición del potenciómetro 60 HZ.

Primero, se debe cambiar el controlador al físico, por ello se selecciona "cambiar controlador" como se observa:

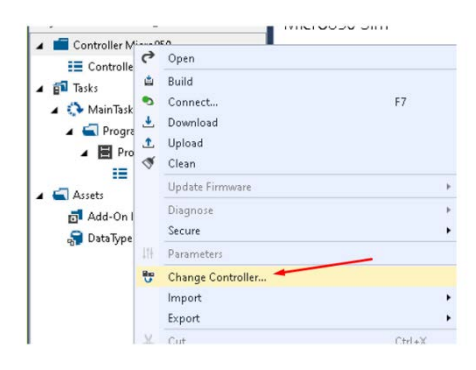

Ilustración 2. Cambio de controlador

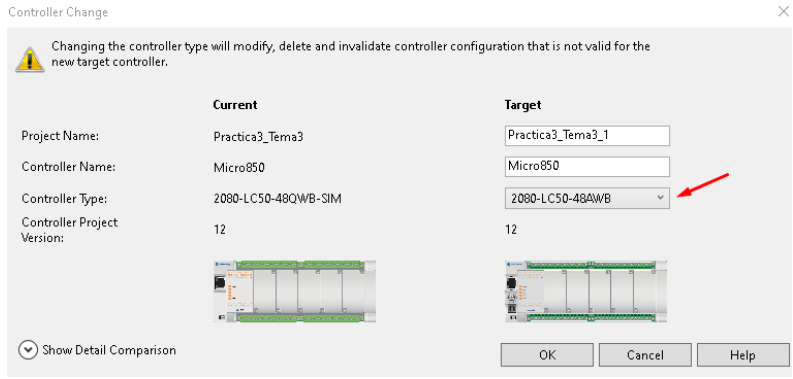

Luego, debemos seleccionar el modelo del micro850 de la siguiente forma y dar en Ok.

Ilustración 3. Selección de modelo de controlador micro850.

Luego, se debe verificar y realizar las configuraciones de los módulos de entradas (IF4) y salidas (OF2), en este caso solo vamos a trabajar con señales de voltaje, por tanto, cambiamos cada canal a voltaje, luego tenemos la frecuencia de muestreo que el módulo usa para tomar datos de la señal digital del sensor (en este caso potenciómetro). Finalmente, es importante habilitar cada canal a usarse (Input State = Enabled).

Escuela Superior<br>Politécnica del Litoral

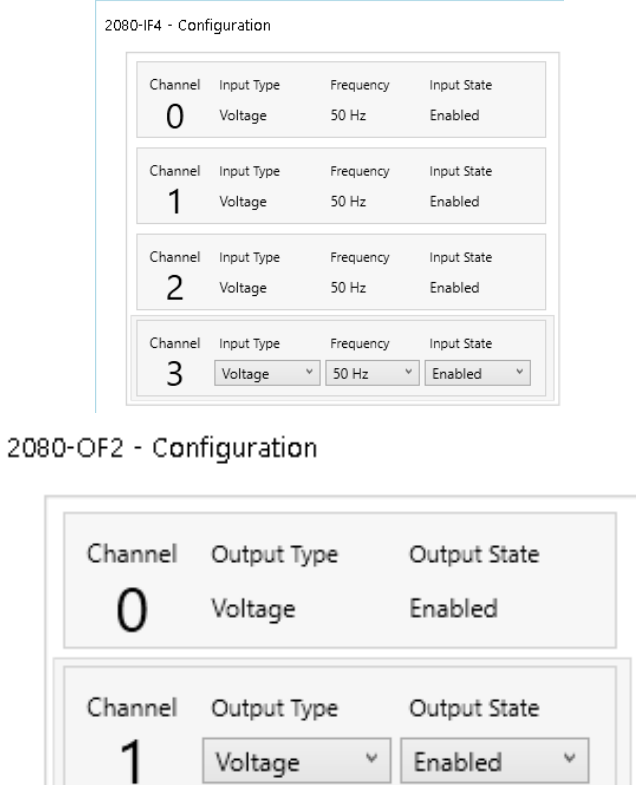

Los módulos de entradas (IF4) y salidas (OF2) analógicas están ubicados en el slot 2 y 3 como se visualiza:

| 011111111111<br>10 11 11 11 14<br>30 21 22 23 34 35 36 37<br>$\blacksquare$ | Alan-Bradley<br><b>GD</b> | Allan-Bradley   |        |  |
|-----------------------------------------------------------------------------|---------------------------|-----------------|--------|--|
| <b>ACMIDS</b>                                                               | IF4                       | OF <sub>2</sub> |        |  |
| 329<br><b>NAT</b><br><b>ROACH</b>                                           |                           |                 |        |  |
| COMM<br>22-10-17-18-18                                                      | CORDOO                    | 0000            |        |  |
| DUT<br>Micro850                                                             | COOCOO                    | hidd            | m<br>ы |  |

Ilustración 4. Micro 850 con módulos de entradas y salidas analógicas.

Nos dirigimos a la sección de Ethernet e ingresamos la dirección "192.168.31.47", mascara por default "255.255.255.0" y Gateway "192.168.1.1"

Encender el controlador fisico y colocarlo en modo "Program" y podremos descargar el archivo a nuestro PLC.

Cambiar a modo "RUN" el PLC físico.

A continuación, se muestra cómo se colocaría las entradas y salidas en el tablero de trabajo:

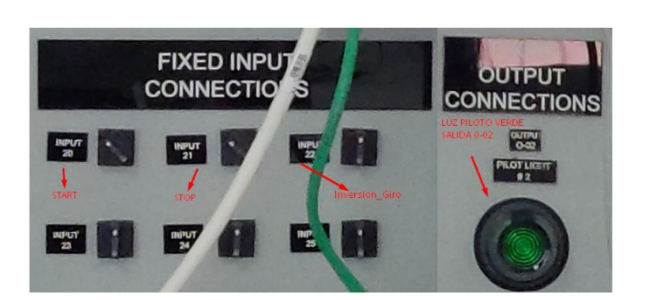

En este caso hemos seleccionado las perillas selectoras como entradas START, STOP e Invertir Giro, estas ya poseen conexiones internas al micro850.

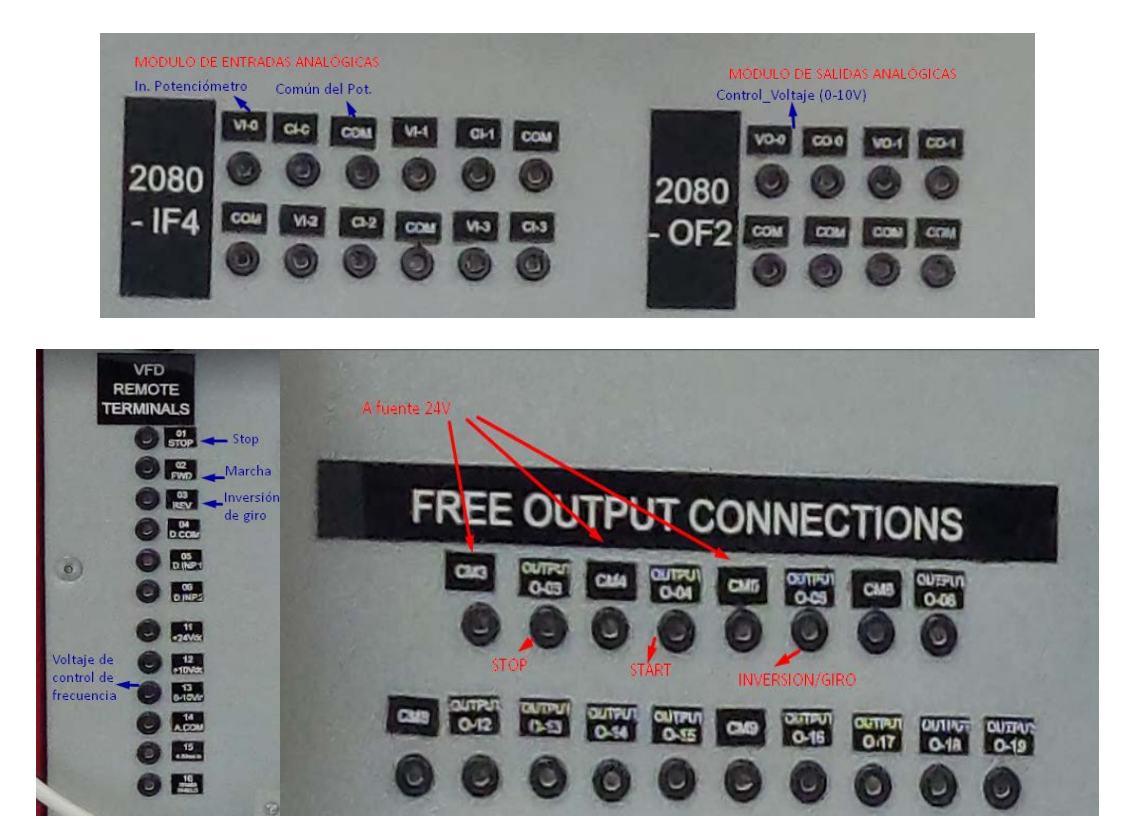

A continuación, se muestra la programación en lógica LADDER del arranque, parada e inversión de giro de motor con variador de frecuencia PowerFlex 4M de acuerdo con lo descrito anteriormente:

Escuela Superior<br>■ Politécnica del Litoral espo

# **Laboratorio de Automatización de Procesos Industriales**

Foclavamiento \_IO\_EM\_DO\_04<br>Salida\_Start  $IO$  EM\_DI\_20  $IO$  EM\_DI\_21  $IO$  EM\_DI\_22 Invertir\_giro √ }- $LO$  EM\_DI\_21 \_IO\_EM\_DO\_03<br>Salida\_Stop  $\overline{a}$ ٦ ᢆᠮ \_IO\_EM\_DI\_22<br>Invertir\_giro \_IO\_EM\_DO\_05<br>Salida\_giro vertir\_giro<br>—|<br>—|  $\mathbf 3$ En el siguiente peldaño, se muestra el escalamiento de una entrada analógica. Para realizar lo antes mencionado, se utilizo el bloque Stor (ANY TO REAL) en la conversion de la entrada<br>analogica UINT en Real, pues el bloque **STOR** SCALER\_1 SCP  $\overline{4}$  $\mathsf{I}_{\mathsf{EN}}$ ENO .<br>EN ENO  $IO$   $P1$   $Al$   $O0$ Entrada\_analog\_real Herz\_pot Entrada analog real Potenciometro 'n  $o1$ Output Input  $\overline{00}$ InputMin Entrada de señal 65535.0 analógica InputMax  $\overline{0.0}$ OutputMin 60.0 OutputM. .<br>| La luz piloto se enciende si herz\_pot es mayor o igual a 3U \_IO\_EM\_DO\_04<br>Salida\_Start  $GEQ$ \_IO\_EM\_DO\_02<br>Luz\_Piloto \_EM\_DO\_0<br>alida\_Start<br>—|<br>—|  $\overline{5}$ EN  $\circ$ 1 — T Herz\_pot å1  $30.0$  $\frac{1}{2}$ i<sup>2</sup>  $\underbrace{\begin{array}{c} 10\_EM\_DO\_05 \\ \text{Salida\_giro} \end{array}}$ SCALER\_2 ANY\_TO\_UINT ENO  $\boldsymbol{6}$ FN. EN ENO \_IO\_EM\_DO\_04<br>Salida\_Start Herz\_pot Out\_analog\_Real Out\_analog\_Real  $10 P2 A0 0$ Voltage\_Control Output  $\circ$ 1 Input  $0.0$ InputMin  $600$ InputMax  $\overline{00}$ OutputMin 65535.0 OutputM.